Technical Documentation

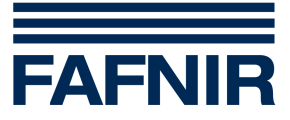

# **FAFNIR HART-Setup**

**The configuration tool for the FAFNIR HART devices** 

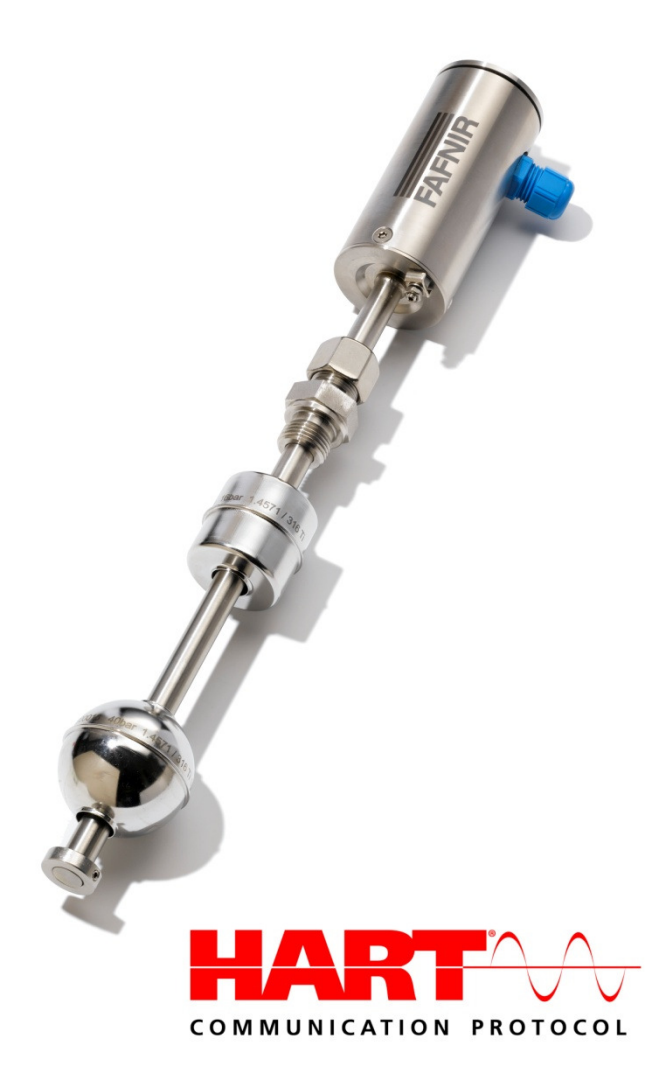

Edition: 09/2016 Version: 6 Art. No. 350225

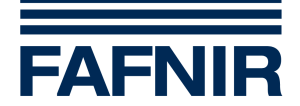

# Table of contents

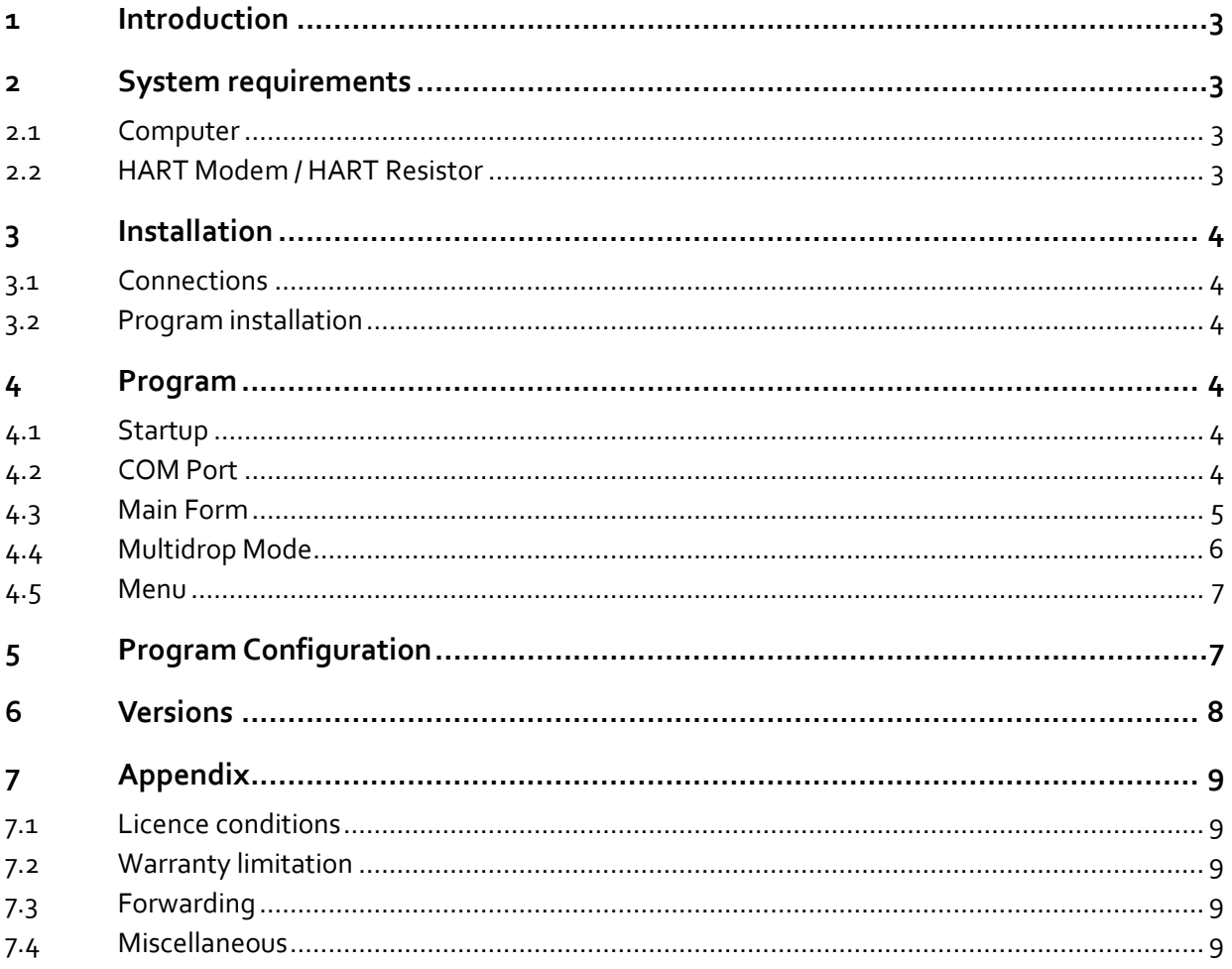

© Copyright:

Reproduction and translation is only permitted with the written consent of the FAFNIR GmbH. The FAFNIR GmbH reserves the right to carry out product alterations without prior notice.

HART<sup>®</sup> is a registered trademark of the HART Communication Foundation.

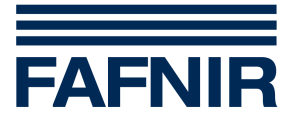

# **1 Introduction**

The program "FAFNIR HART-Setup" (former TORRIX HART-Setup) is the configuration tool for the FAFNIR HART devices. The program includes the following features:

- Displaying and changing of the most important HART configuration parameters
- Saving of current configuration parameters
- Loading a configuration file and adjusting the connected HART device automatically

In the technical documentation of your FAFNIR HART device you will find more information about HART.

# **2 System requirements**

#### **2.1 Computer**

- Operating system: Microsoft Windows 95, 98, 2000, XP or Vista
- Min. 3 MB free hard disk space
- One free serial or USB port, depending on the HART modem type (see 2.2 HART Modem / HART Resistor) Note: An USB-to-RS232 converter is not working.

## **2.2 HART Modem / HART Resistor**

You needed a HART modem to communicate with a FAFNIR HART device. See the following table for tested and recommended modems.

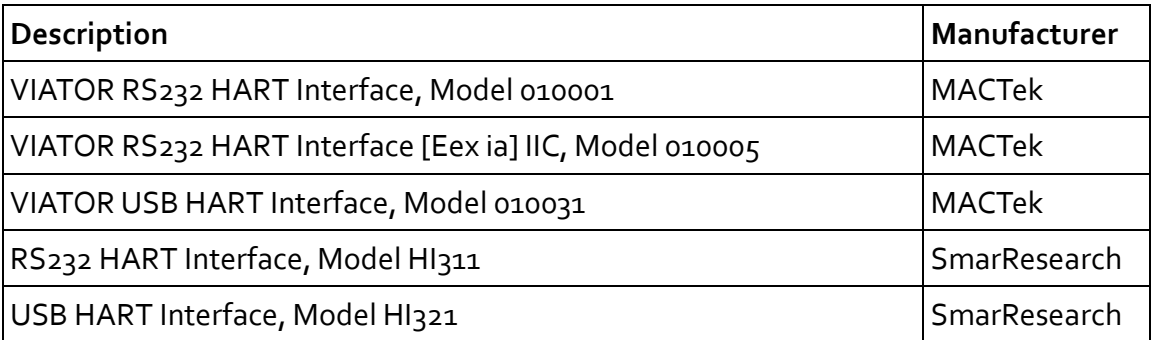

To enable a HART communication a resistor has to be inserted in series with the current loop. The value of this resistor has to be between 220  $\Omega$  and 1100  $\Omega$ .

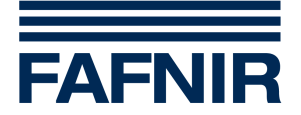

# **3 Installation**

# **3.1 Connections**

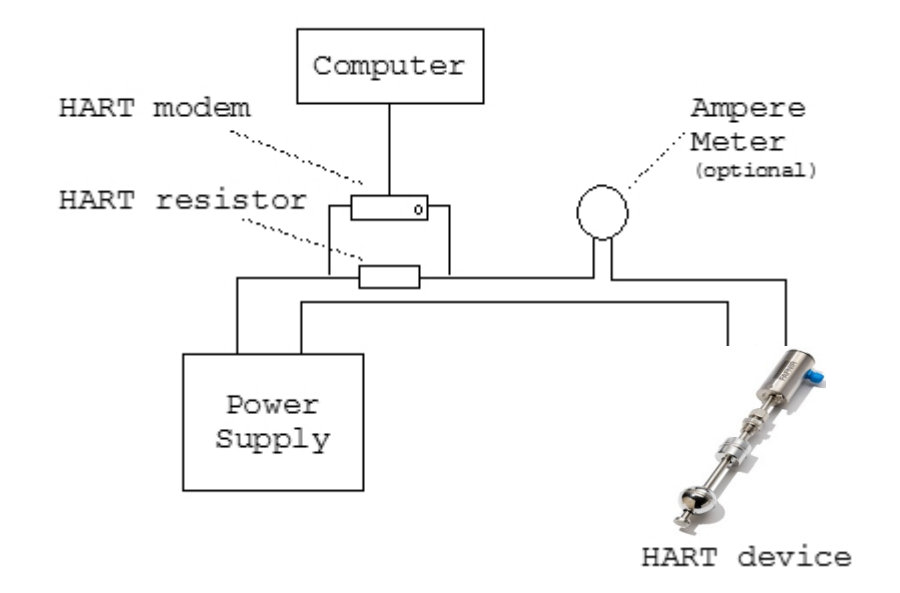

Attach the HART modem to the computer (via serial port or USB) and connect the two clamps on both ends of the HART resistor. The ampere meter is optional. It is needed to trim the calibration of the loop current.

## **3.2 Program installation**

Double-click on the "FAFNIRHARTSetup <VersionNumber>.exe" and follow the instructions of the installation shield.

# **4 Program**

#### **4.1 Startup**

Use the windows start menu to launch the FAFNIR HART-Setup program. When you have not specified a different program group, you will find the program in "FAFNIR\ FAFNIR HART-Setup".

#### **4.2 COM Port**

If you start the program the first time you have to choose the serial port to which the HART modem is connected. The port can be selected in the menu "Device" > "COM Port".

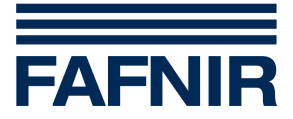

## **4.3 Main Form**

If you have not enabled the Multidrop Mode (see Multidrop Mode below) the program automatically polls for a FAFNIR HART device on start-up. When no FAFNIR HART device can be found on address 0, the program will ask for the next step:

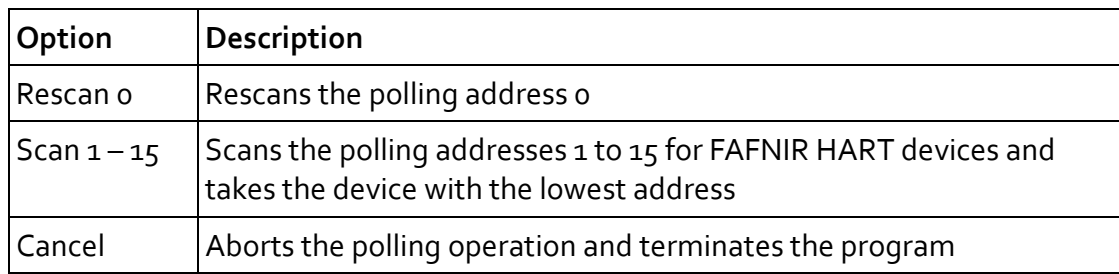

When a HART device was found, you will the see a form like this:

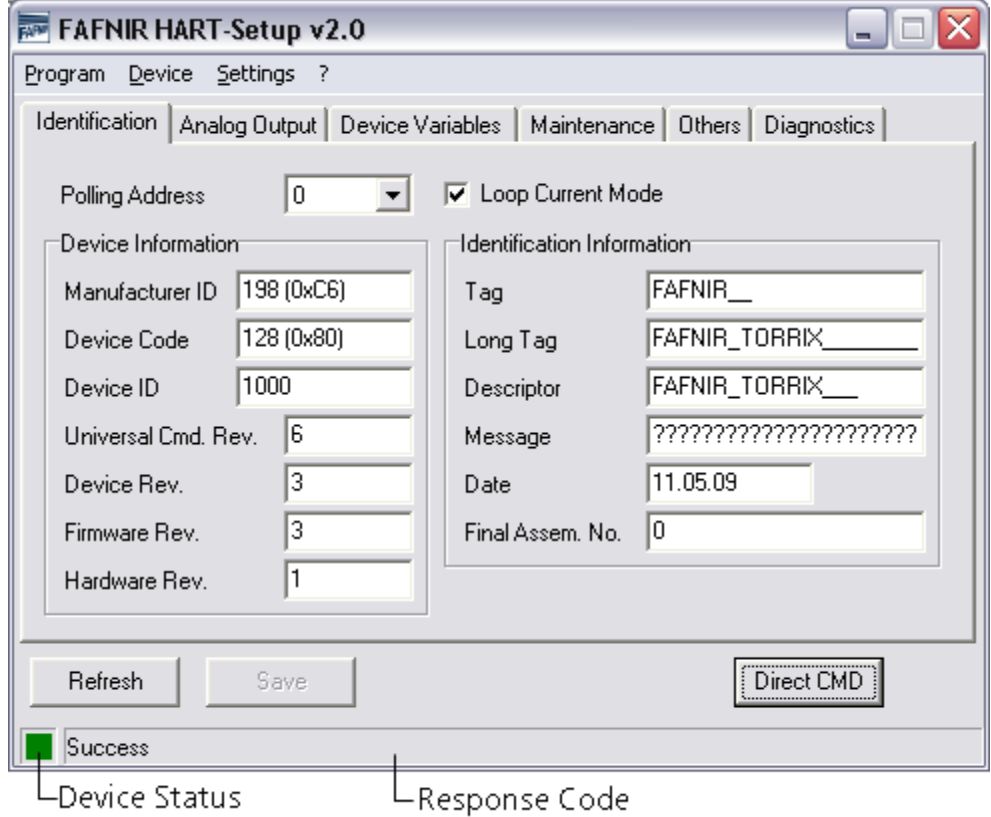

Double-click on the status bar to get detailed information about the device status. If any response code is not "Success", an additional form with detailed information appears below the Main Form.

If you edit an entry the background colour of the corresponding field will change, indicating that the new value has not been transferred to the connected HART device. Additionally the button "Save" will be enabled. The button "Save" has to be used to load changed parameters into the connected HART device.

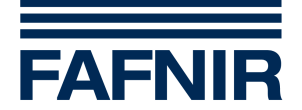

## **4.4 Multidrop Mode**

If the Multidrop Mode is enabled (see Menu) the "Life List window" will be shown at the program start. The program starts automatically to poll all addresses 0-15 for FAFNIR HART devices. It indicates the currently scanned address by highlighting the row in yellow. You can "Refresh" the Primary Value (PV), Percent of Range and Device Status when the scanning process is done.

Please hold the mouse cursor over a filled Device Status cell to get details of the device status.

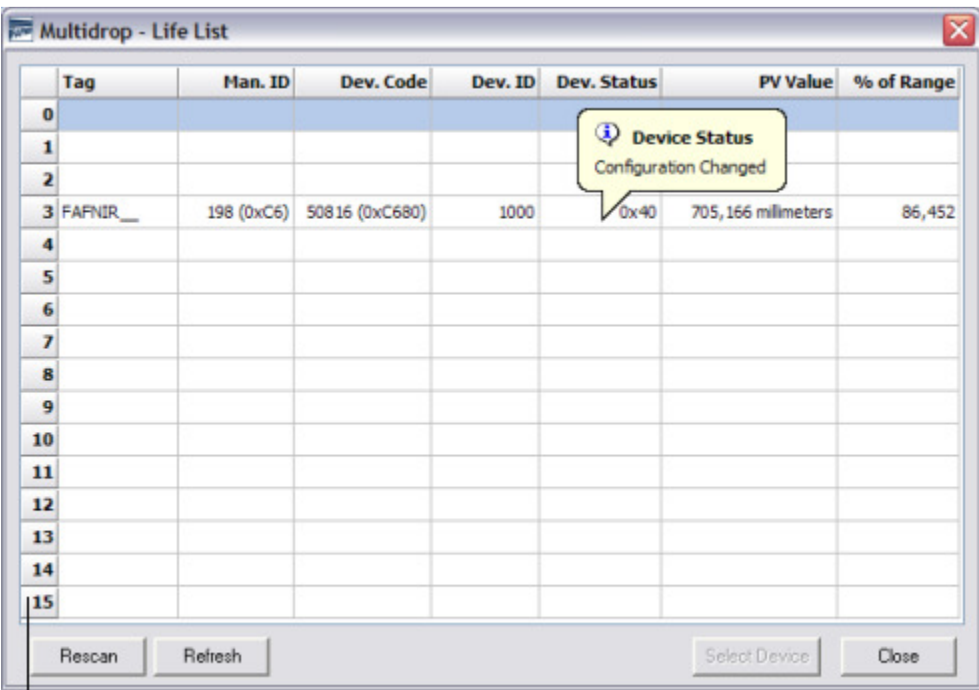

 $\Box$  Polling Address

Choose a device and click "Select Device" or double-click the device to change to the main form (see Main Form).

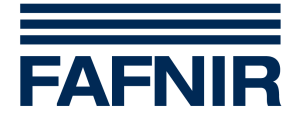

## **4.5 Menu**

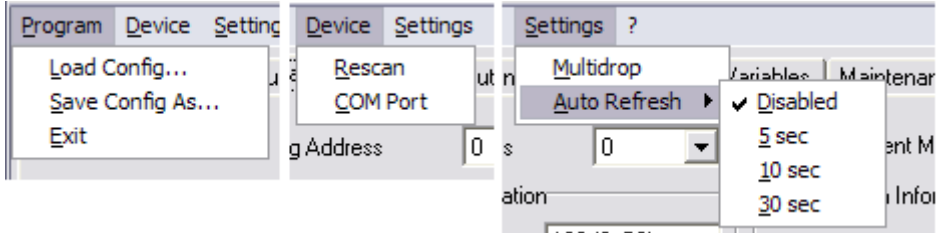

- "**Load Config…**": Loads a configuration file and adjusts the connected device to the parameters defined in the file.
- "**Save Config As…**": Reads the current parameters of the connected device and saves them in a user defined configuration file.
- "**Rescan**" / "**Life List**": Polls for a FAFNIR HART device. Do not mix up with the "Refresh"-Button.
- "**COM Port**": Changes the serial port.
- "**Multidrop**": Enables/disables the Multidrop Mode
- "**Auto refresh**": Enables/disables the automatic refresh of the tabs "Analog Output" and "Device Variables"

# **5 Program Configuration**

In the installation folder of FAFNIR HART-Setup you will find a file named "FAFNIR-HARTSetup.ini". You can edit this file to trim the behaviour of FAFNIR HART-Setup to your needs. Normally you do not need to edit this file.

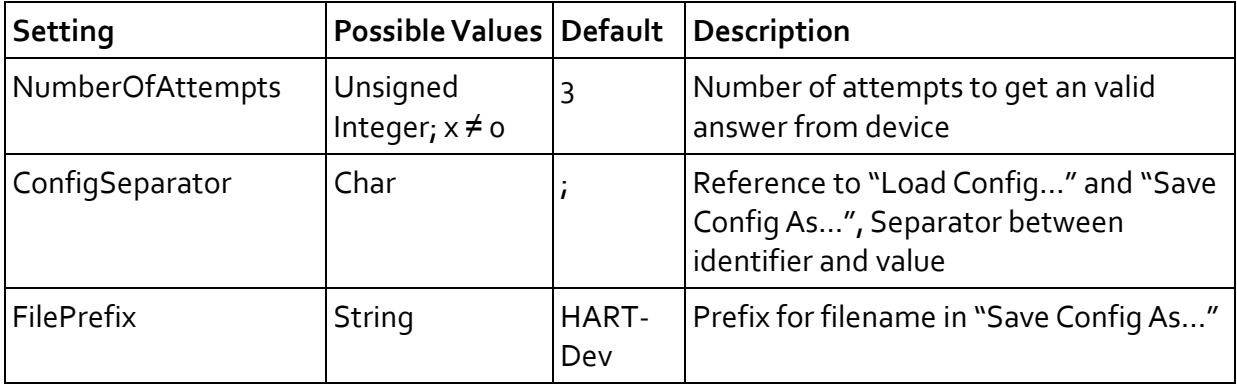

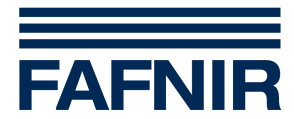

# **6 Versions**

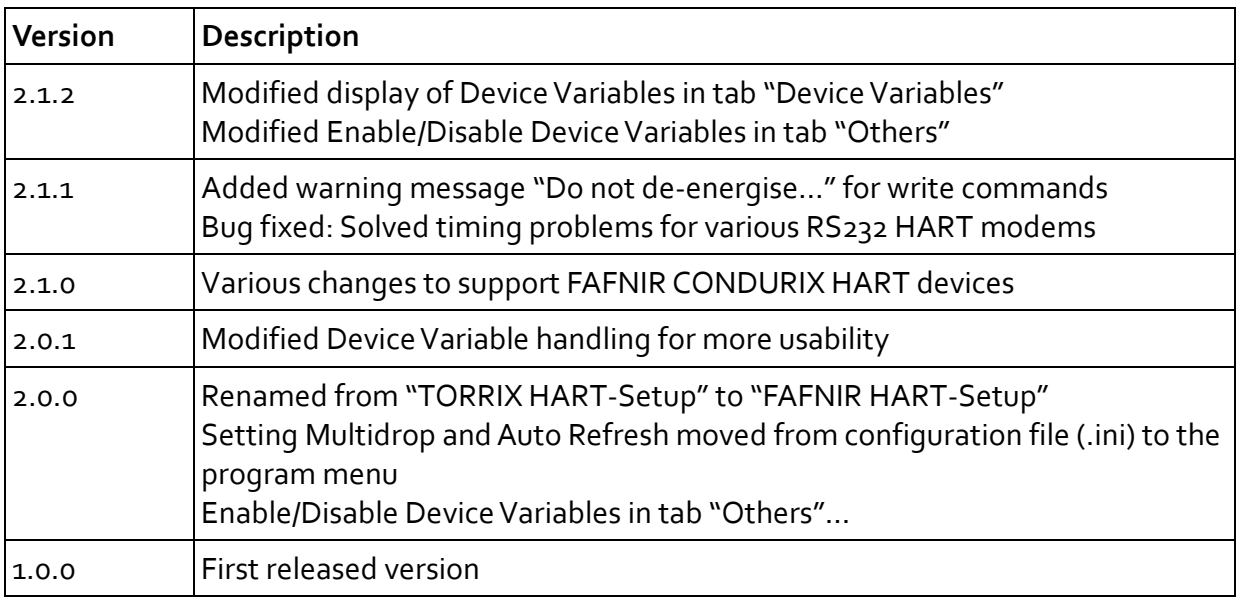

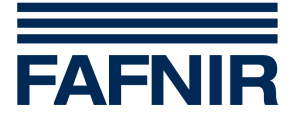

# **7 Appendix**

## **7.1 Licence conditions**

The software and accompanying material are protected by copyright. You are not allowed to remove any copyright information from the software. FAFNIR guarantees that the data mediums (floppy disks/CD-ROM), on which the software has been recorded, are without any errors upon the time of handover to the customer. FAFNIR does not guarantee the functionality of the software. No liability shall be accepted for any damages resulting from the use or installation of the software.

All rights to the program shall remain with the manufacturer. The use of the program is permitted. The commercial utilization (sale, etc.) of the program is not permitted!

#### **7.2 Warranty limitation**

The software, including its documentation, is made available as is. Due to the fact that malfunctions can be never ruled even in the case of extensively tested software because of the large number of different computer configurations, FAFNIR shall not accept liability for any form of consequential damage arising as a result of direct or indirect use of the software or the documentation. Excluded on an unlimited basis is, above all, liability for damages resulting from lost profit, operational interruptions, loss of information and data, and damages to other software, even if these might be known to the author.

## **7.3 Forwarding**

The program is not allowed to be forwarded in any forms. Publications on CD-ROM within the scope of shareware collections and magazines or publications as book ware are only permitted with the consent of FAFNIR. Manipulating, decompiling and disassembling the software and delivered files are not permitted.

#### **7.4 Miscellaneous**

All product names and registered trademarks being used here shall hereby be recognised as constituting the property of their owners, regardless whether they have been identified as such or not. The laws of the Federal Republic of Germany shall be applicable. If one of the agreements is ineffective, this shall not affect the effectiveness of the other agreements. Effective agreements that come closest to corresponding to the meaning of the intention of the ineffective agreements to the author's advantage shall then replace the ineffective agreements.